# <span id="page-0-1"></span><span id="page-0-0"></span>**eFundi Tutorial: Sign-up for class attendance**

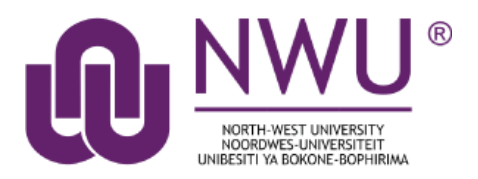

The Sign-up tool was created to replace the "sign-up sheets on the door" with an online alternative. The tool allows students to sign up for office hours, meetings, review sessions and other events in one convenient place. In this tutorial we will showcase how to set up the Sign-up tool specifically for class attendance purposes that will allow you as lecturer to keep track of who attended your classes in person on campus.

*Note: This tool also links with the Calendar tool on eFundi.*

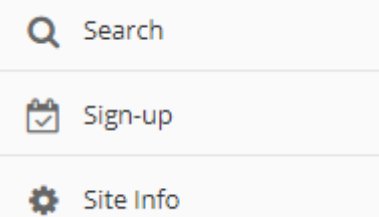

The following are the basic steps to be followed in setting up you class attendance sign-up sessions:

- 1. Add [the Sign-up tool in your eFundi site](#page-1-0)
- 2. [In the Site Info tool rename the Sign-up tool to "Class Attendance"](#page-3-0)
- 3. [Create Sign-up sessions corresponding to your physical classes on campus](#page-4-0)

Click [here f](http://services.nwu.ac.za/sites/services.nwu.ac.za/files/files/eFundi%20Support/Students/Tutorials/SignUp.pdf)or more information on how your students can sign up for you class sessions.

Once you have completed your class, you may want to:

• [Download the class attendance list.](#page-10-0)

For more general information on the Sign-up tool in general and the scheduling and editing of meetings, click [here.](http://efundi.nwu.ac.za/access/content/group/37d951f2-d770-4e51-9017-0fdde083540b/Word%20to%20PDF%20Tutorials/Staff/PDF%20Finals/Sign%20up.pdf)

For more assistance contact your Helpdesk [here.](#page-11-0)

### <span id="page-1-0"></span>**Add the Sign-up tool in your eFundi site**

#### [Back to index](#page-0-0)

Continue

Cancel

If you do not already have the **Sign-up** tool added to the list of tools on your site, navigate to the **Site Info** tool.

Once there, click on the Manage Tools function.

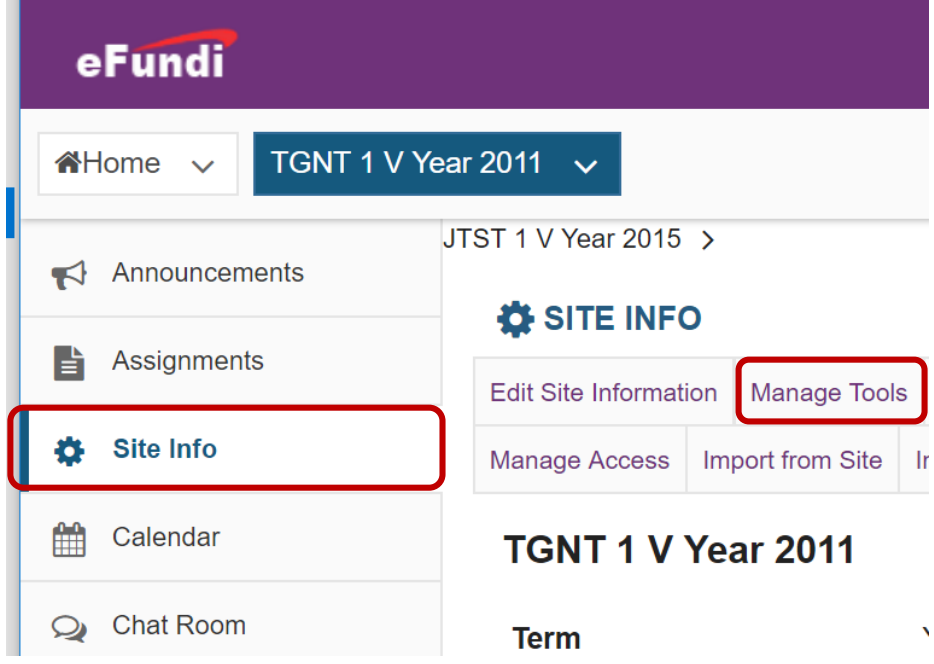

To select a tool from the list of tools presented to your site, simply click in the **box** next to the name of the tool you wish to add. Ensure that a small tick appears in the box. Then scroll down to the bottom on the screen and click **Continue**.

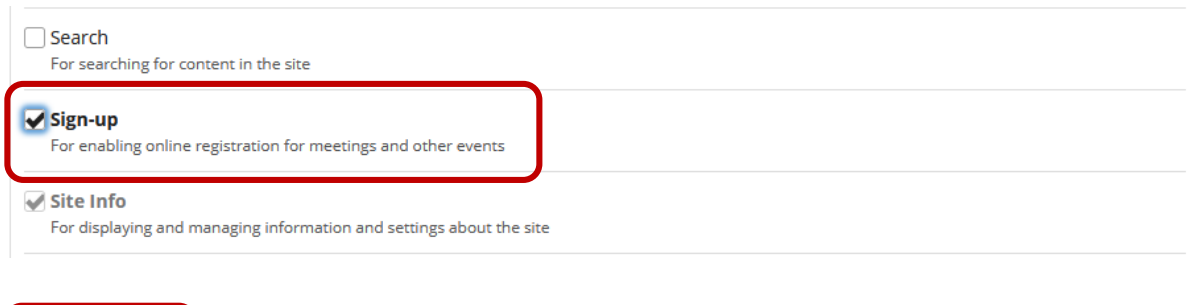

On the next screen a list of all your selected tools will appear for confirmation. Click the **Finish** button to add/remove the tools.

#### Confirming site tools edits for TEST 123 VVV Year 2020

You have selected the following for your site (added tools highlighted):

Overview Lessons Announcements Resources Forums Assignments Tests & Quizzes **Drop Box** Chat Room Web Content ( https://m.news24.com/ ) **Statistics** Site Info Gradebook Lessons (Padlet) Lessons (Activity Checklist) Sign-up Turnitin-External (Turnitin-External)

You have disabled the Portal Chat for this site

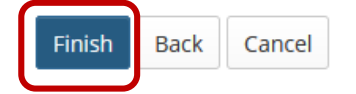

### <span id="page-3-0"></span>**Rename the Sign-up tool to "Class Attendance"**

#### [Back to index](#page-0-0)

 $\sim$  100

To make it easier for you students to identify the tool specified for taking class attendance, change the name of the Sign-up tool. To do this go to **Site Info** and choose the **Tool Order** option.

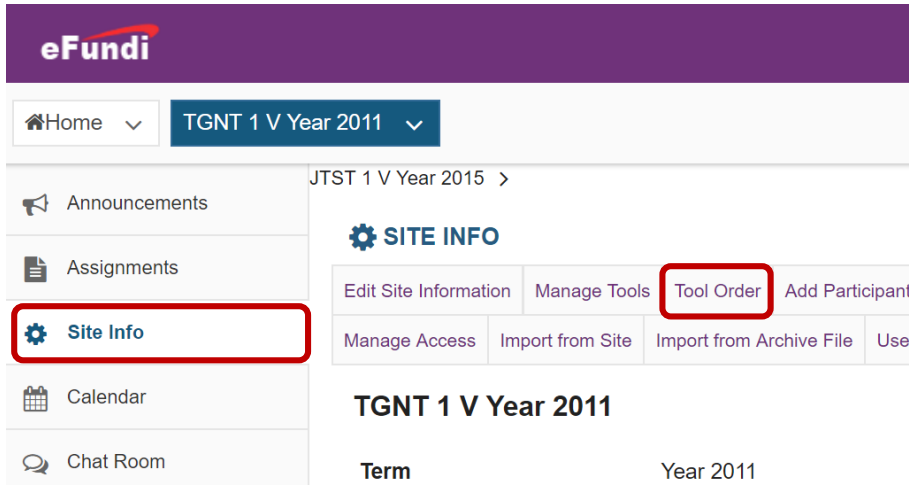

To change the name of a tool, click on the gear icon of the tool, and click on **Edit Tool Title**.

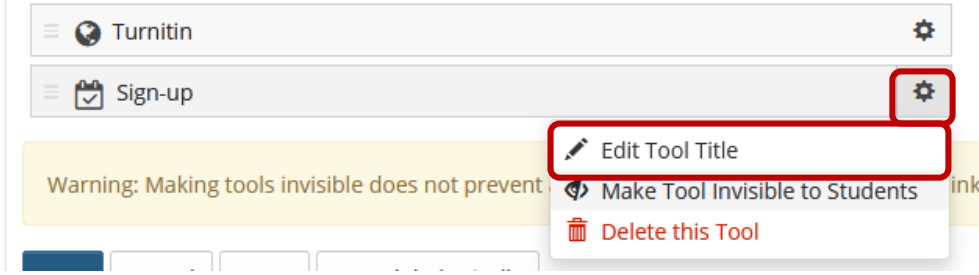

Click on the checkmark to confirm your changes:

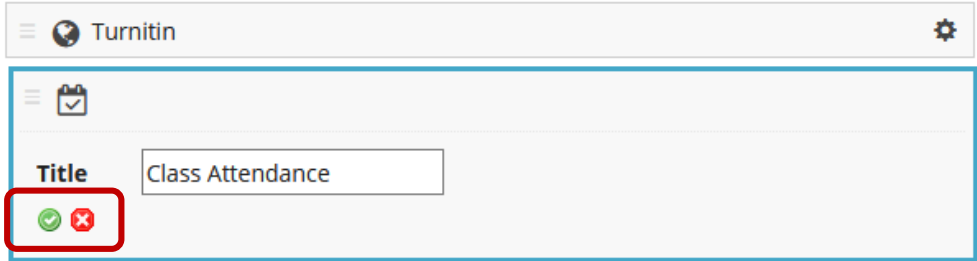

After making all of your changes, remember to click the **Save** button at the bottom of the page.

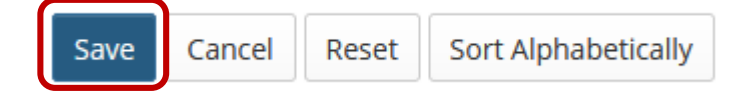

## <span id="page-4-0"></span>**Create Sign-up sessions**

#### [Back to index](#page-0-0)

In the Sign-up tool (now called "*Class attendance"* as per our last step), your sessions may be referred to as *Meetings*.

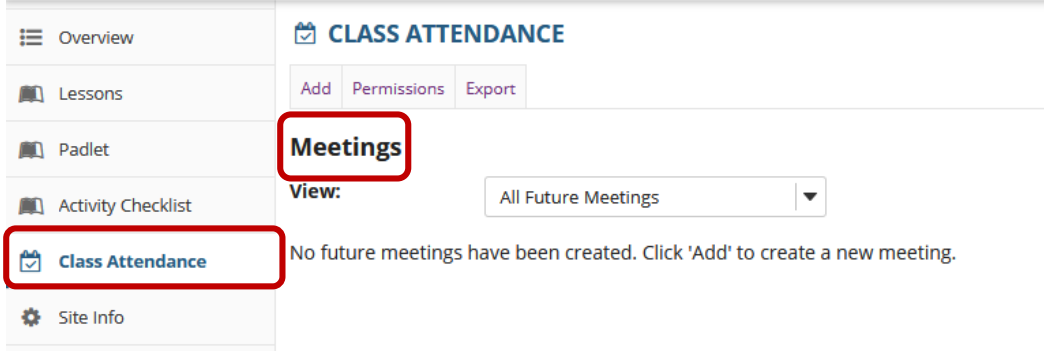

To start scheduling your class meetings, follow these steps:

**Note:** These steps will need to be repeated for each and every class. If the class repeats on the same day every week it is a bit easier since you can schedule weekly meetings once off.

1. In the **Sign-up** tool on your module site, click the **Add** tab at the top of the screen.

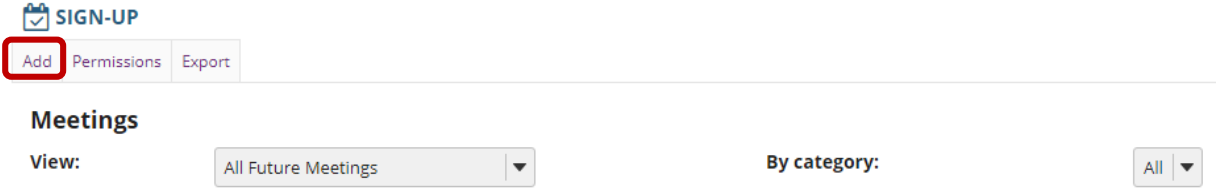

No future meetings have been created. Click 'Add' to create a new meeting.

2. Next, enter all the information for your meeting:

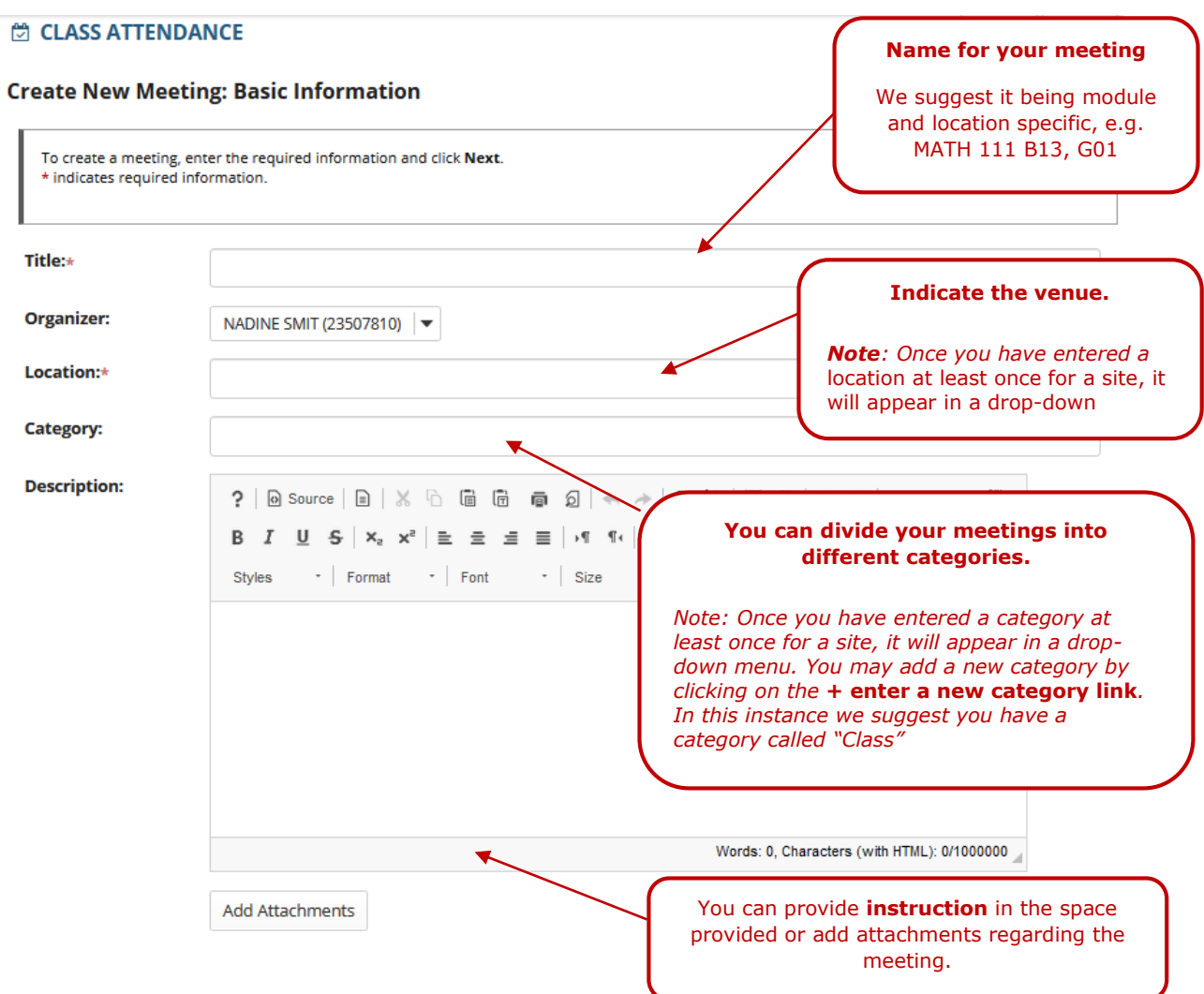

Enter the start and end dates using the date picker.

*In this section specify the date(s) of your contact class session.*

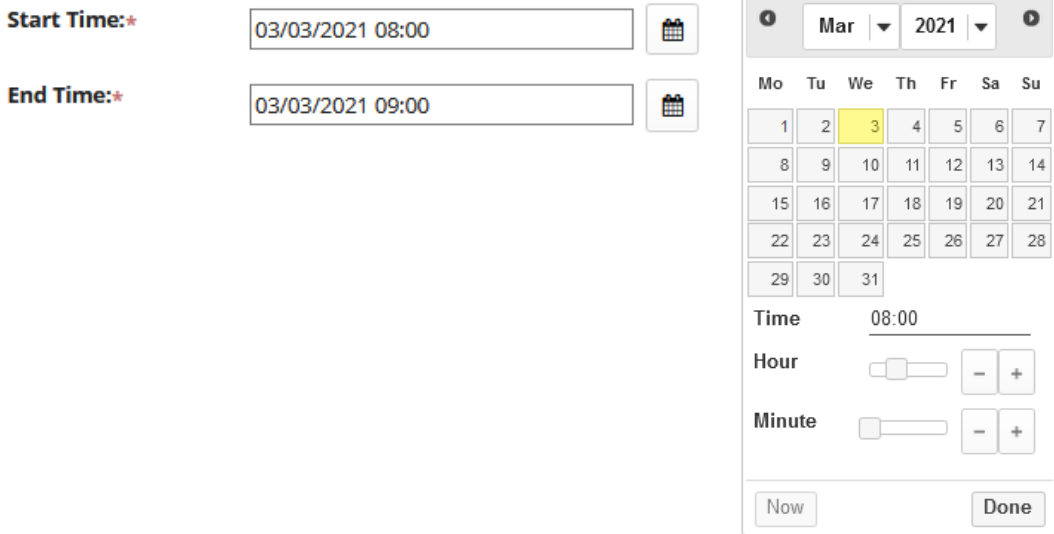

 $\bullet$ 

 $6\,$  7  $13 | 14$ 

 $^{\mathrm{+}}$ 

Indicate the **frequency** of your meeting. Selection of a meeting frequency other than "Once Only" will create a series of entries in the meetings table with the same name but different details, where any of the individual entries can be modified as necessary.

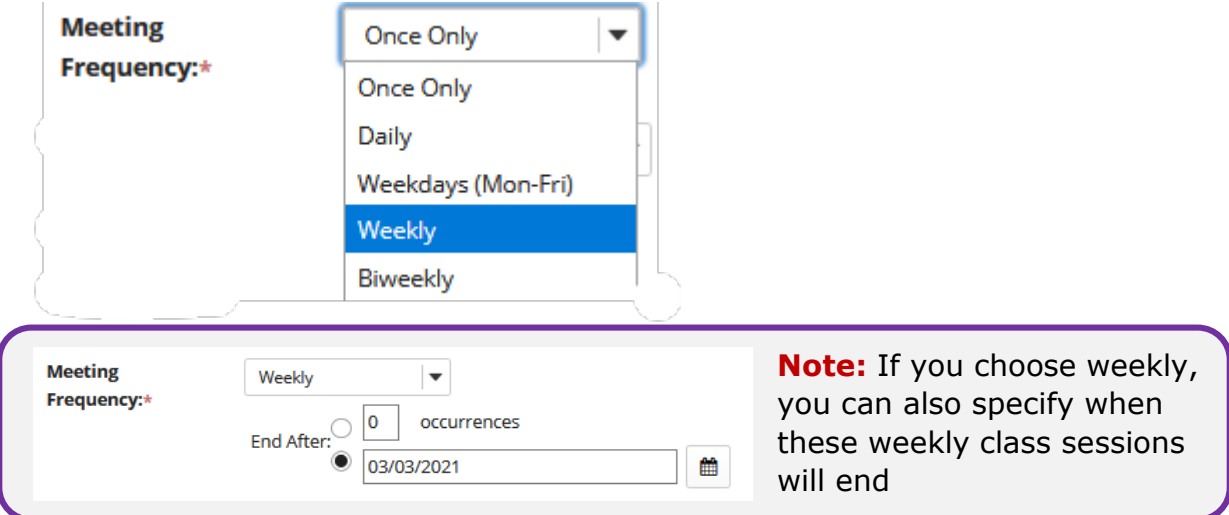

Now, select the beginning and ending times for sign-up to your slots. **This is the time when students can sign-up.** *(Note: Sign-Up begin and end times are only available for single slot and multiple slot meetings.)*

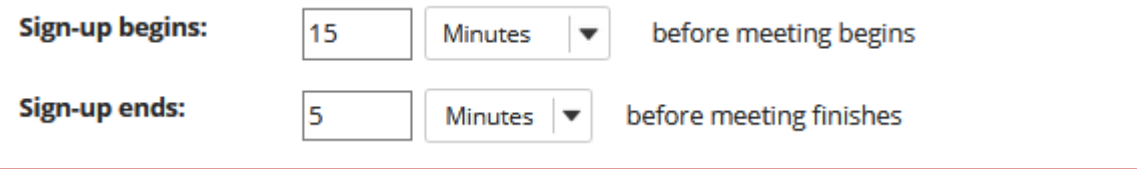

**Suggestion:** We suggest you allow students enough time to sign up for attendance. Above times allow for *15 minutes before class starts* up to *5 minutes before the class actually ends*.

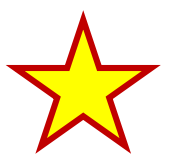

**NB:** Indicate that you will **be taking attendance**. This is a very important step.

**Attendance:** 

 $\blacktriangleright$  Attendance will be taken (you can track attendance to this meeting if selected)

#### Next, **specify who this meeting is available to.**

This will likely be for the whole class. If you have a site that is run across all three campuses, you may need to indicate for which campus group this sign-up class session should be available for to avoid possible confusion. Note that if you have any Temporary students added to your site that might not be listed among the class roster students. In which case you may need to create a campus specific group first. Click [here t](http://efundi.nwu.ac.za/access/content/group/37d951f2-d770-4e51-9017-0fdde083540b/Word%20to%20PDF%20Tutorials/Staff/PDF%20Finals/Site%20Info%20-%20Groups.pdf)o learn more about creating groups in eFundi.

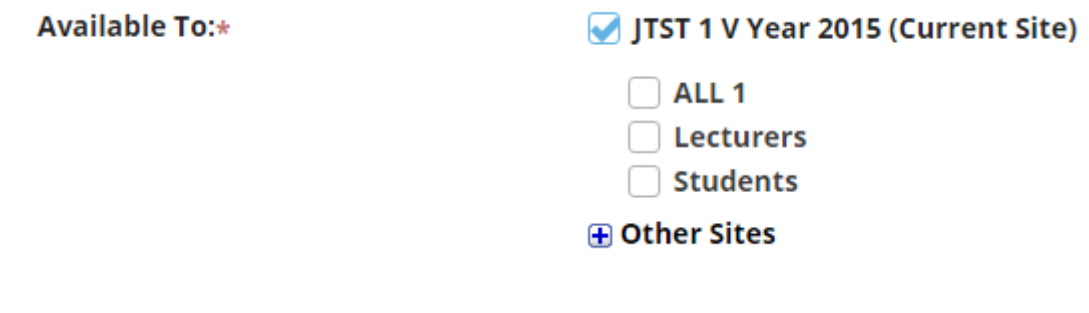

Choose the **meeting type**.

For more information on the different meeting types, please refer to the [section](#page-1-0)  [on meeting types.](#page-1-0) In this instance though please choose the Single Slot option provided:

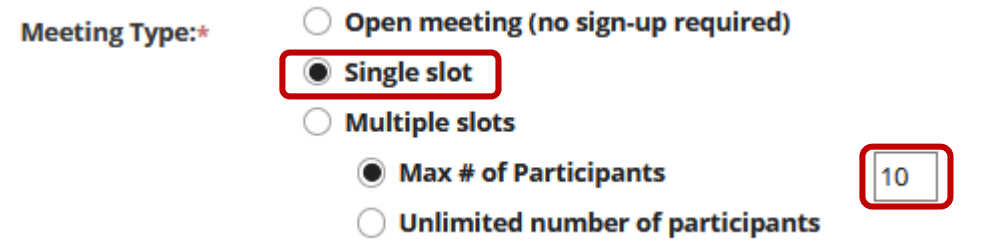

**NB:** To comply with COVID rules and regulations, lecturers should determine the maximum capacity of a classroom under COVID regulations and fill in that number in the Max # of participants' field.

Once done, continue to the second page by clicking **Next**.

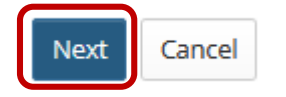

This will take you to the **Meeting Summary**, to verify the details set so far.

### **Meeting Summary**

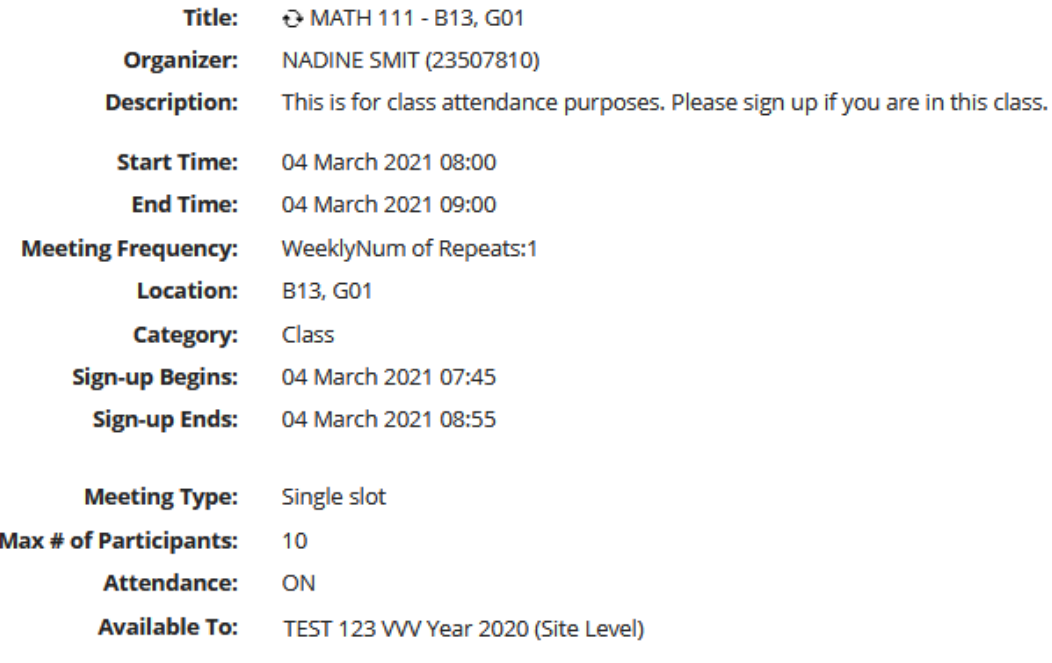

### Below the Meeting Summary, **complete the meeting settings.**

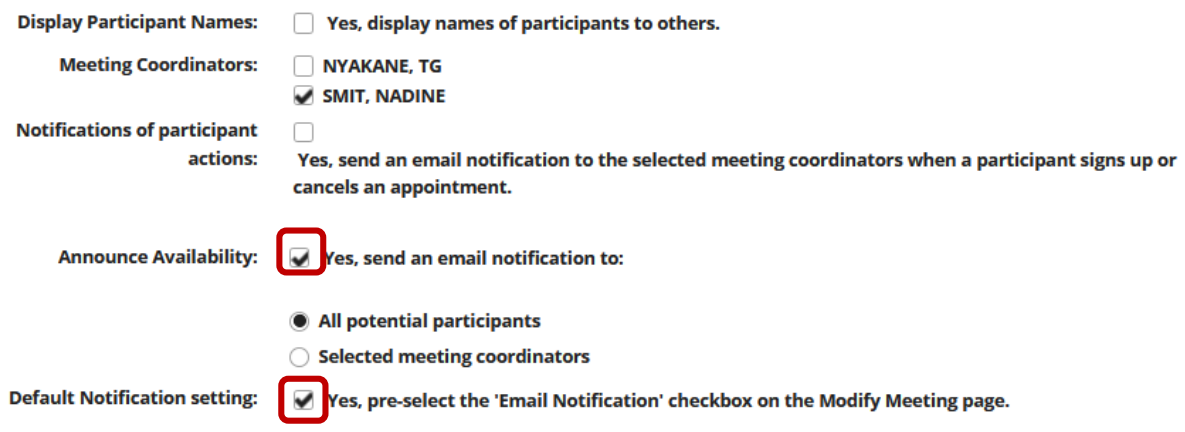

Choose to allow an **Announcement** to go through to all potential participants. Also tick to allow the **Default Notification Setting**.

Next, click *Show the other default settings* to view additional meeting options.

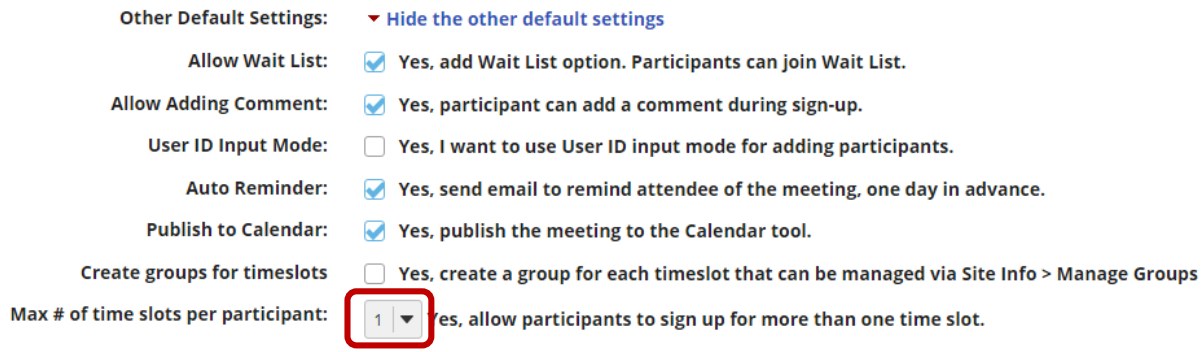

Note that the default settings can stay exactly as they are.

**NB:** Keep the **max number of time slots per participant** on 1 so as to avoid one student taking up two seats in your class.

Lastly, click on **Publish**.

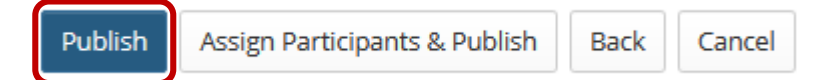

# <span id="page-10-0"></span>**Download the class attendance list**

#### [Back to index](#page-0-0)

To access the class attendance list, go to the particular class session and click on **Attendance**.

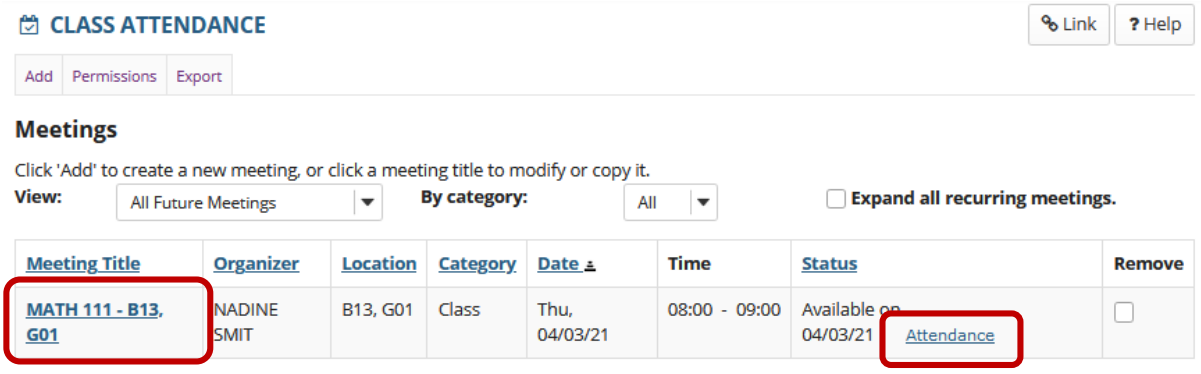

### CLASS ATTENDANCE

Print this page

### Attendance: MATH 111 - B13, G01

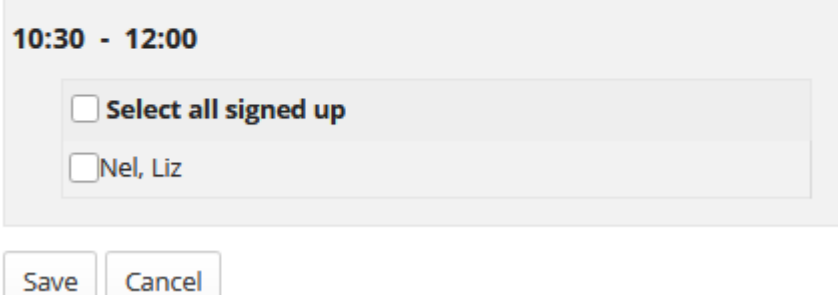

A list of students that indicated their presence in the class will appear. You can opt to print the class attendance list, by clicking on **Print this page**.

# <span id="page-11-0"></span>**Need help?**

#### [Back to index](#page-0-1)

You can make use of the Sakai based Help resources available on all eFundi sites, or contact your site of delivery eFundi Support Desk.

OR: Please attend eFundi training or stop by during office hours for additional help.

### **eFundi Support Desk:**

**Call centre:** 018 285 5930

### **Campus support:**

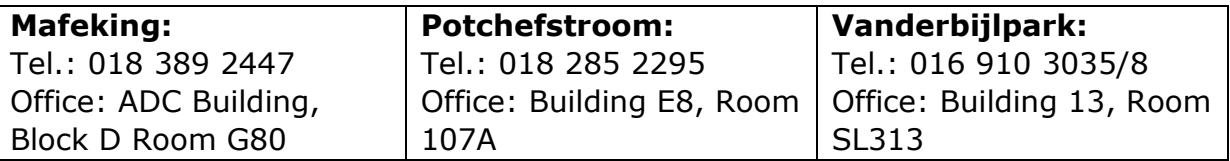

### **OR**

**Log a ticket:** [support.nwu.ac.za](https://support.nwu.ac.za/Login/Login?ReturnUrl=%2f)